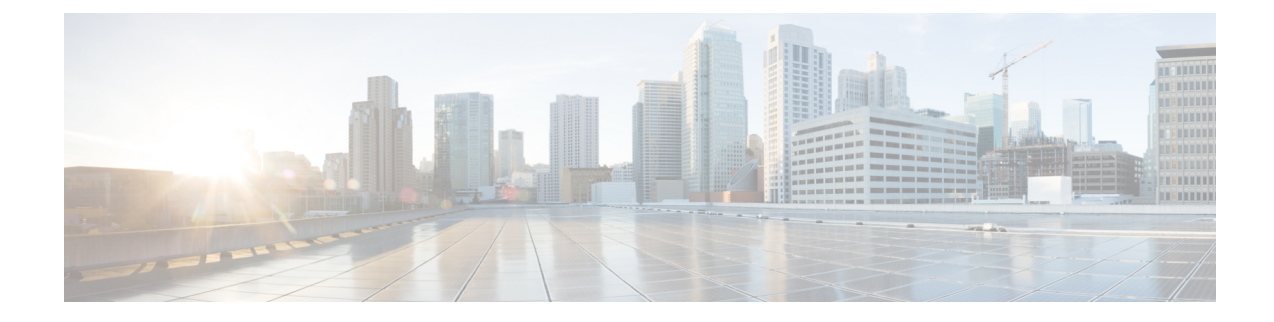

## **Manage Software Upgrade and Repository**

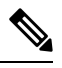

**Note**

To achieve simplification and consistency, the Cisco SD-WAN solution has been rebranded as Cisco Catalyst SD-WAN. In addition, from Cisco IOS XE SD-WAN Release 17.12.1a and Cisco Catalyst SD-WAN Release 20.12.1, the following component changes are applicable: **Cisco vManage** to **Cisco Catalyst SD-WAN Manager**, **Cisco vAnalytics**to **Cisco CatalystSD-WAN Analytics**, **Cisco vBond**to **Cisco CatalystSD-WAN Validator**, **Cisco vSmart** to **Cisco Catalyst SD-WAN Controller**, and **Cisco Controllers** to **Cisco Catalyst SD-WAN Control Components**. See the latest Release Notes for a comprehensive list of all the component brand name changes. While we transition to the new names, some inconsistencies might be present in the documentation set because of a phased approach to the user interface updates of the software product.

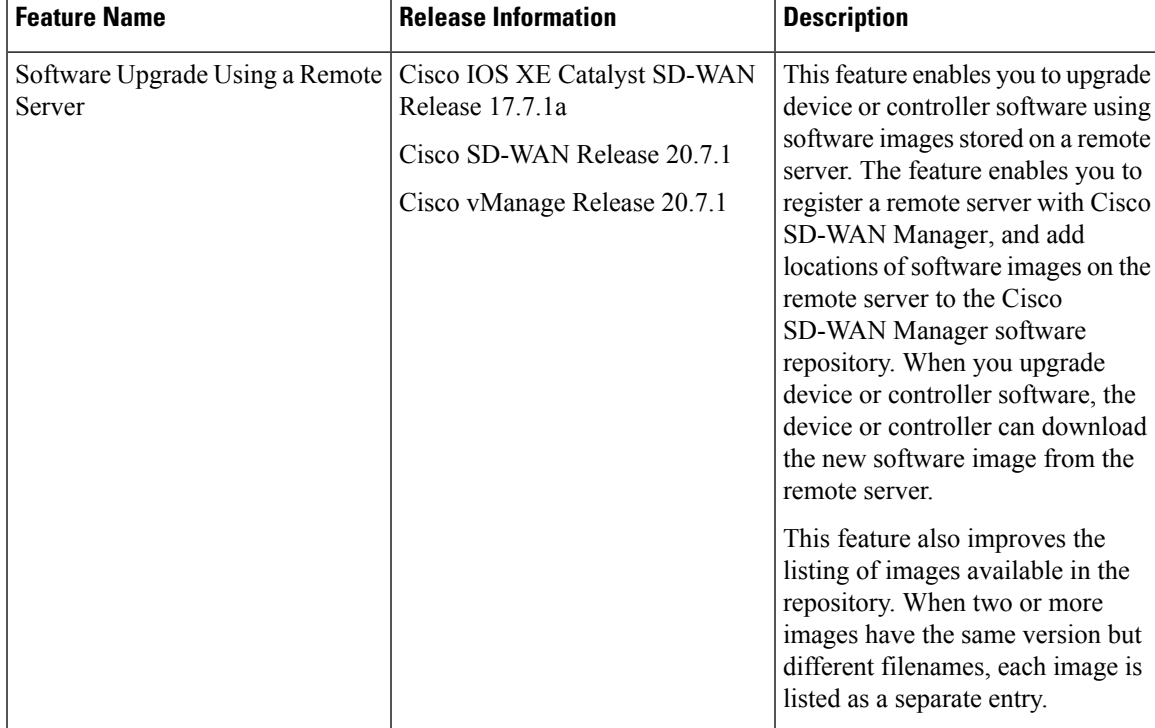

#### **Table 1: Feature History**

- Software [Upgrade,](#page-1-0) on page 2
- Manage Software [Repository,](#page-6-0) on page 7

## <span id="page-1-0"></span>**Software Upgrade**

Use the Software Upgrade window to download new software images and to upgrade the software image running on a Cisco Catalyst SD-WAN device.

From a centralized Cisco SD-WAN Manager, you can upgrade the software on Cisco Catalyst SD-WAN devices in the overlay network and reboot them with the new software. You can do this for a single device or for multiple devices simultaneously.

When you upgrade a group of Cisco Catalyst SD-WAN Validator, Cisco Catalyst SD-WAN Controllers, and Cisco IOS XE Catalyst SD-WAN devices or Cisco vEdge devices in either a standalone or Cisco SD-WAN Manager cluster deployment, the software upgrade and reboot is performed first on the Cisco Catalyst SD-WAN Validator, next on the Cisco Catalyst SD-WAN Controller, and finally on the Cisco IOS XE Catalyst SD-WAN devices or Cisco vEdge devices. Up to 40 Cisco IOS XE Catalyst SD-WAN devices or Cisco vEdge devices can be upgraded and rebooted in parallel, depending on CPU resources.

Introduced in the Cisco vManage Release 20.8.1, the software upgrade workflow feature simplifies the software upgrade process for the Cisco Catalyst SD-WAN edge devices through a guided workflow and displays the various device and software upgrade statuses. For more information on creating a Software Upgrade Workflow, see Software Upgrade [Workflow.](https://www.cisco.com/c/en/us/td/docs/routers/sdwan/configuration/Monitor-And-Maintain/monitor-maintain-book/m-software-upgrade-workflow.html)

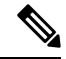

**Note**

- You cannot include Cisco SD-WAN Manager in a group software upgrade operation. You must upgrade and reboot the Cisco SD-WAN Manager server by itself.
- You can create a software upgrade workflow only for upgrading the Cisco Catalyst SD-WAN edge devices.
- It is recommended that you perform all software upgrades from Cisco SD-WAN Manager rather than from the CLI.
- For software compatibility information, see Cisco SD-WAN Controller Compatibility Matrix and Server [Recommendations.](https://www.cisco.com/c/en/us/td/docs/routers/sdwan/release/notes/compatibility-and-server-recommendations.html)

#### **Upgrade Virtual Image on a Device**

- **1.** From the Cisco SD-WAN Manager menu, choose **Maintenance** > **Software Upgrade**.
- **2.** To choose a device, check the check box for the desired device.
- **3.** Click **Upgrade Virtual Image**.

The **Virtual Image Upgrade** dialog box opens.

- **4.** Choose **Manager** or **Remote Server - Manager**, as applicable.
- **5.** From the **Upgrade to Version** drop-down list, choose the virtual image version to upgrade the device to.
- **6.** Click **Upgrade**.

### **Upgrade the Software Image on a Device**

# **Note**

- This procedure does not enable downgrading to an older software version. If you need to downgrade, see Downgrade a Cisco vEdge Device to an Older Software Image in the Cisco Catalyst SD-WAN Getting Started Guide.
	- If you want to perform a Cisco SD-WAN Manager cluster upgrade see, Upgrade Cisco SD-WAN Manager [Cluster.](https://www.cisco.com/c/en/us/td/docs/routers/sdwan/configuration/sdwan-xe-gs-book/manage-cluster.html#upgrade-vmanage-cluster)
	- Starting from Cisco vManage Release 20.11.1, before upgrading the configuration database, ensure that you verify the database size. We recommend that the database size is less than or equal to 5 GB. To verify the database size, use the following diagnostic command:

#### **request nms** *configuration-db diagnostics*

To upgrade the software image on a device:

- **1.** From the Cisco SD-WAN Manager menu, choose **Maintenance** > **Software Upgrade**.
- **2.** Click **WAN Edge**, **Control Components**, or **Manager** based on the type of device for which you wish to upgrade the software.
- **3.** In the table of devices, select the devices to upgrade by selecting the check box on the far left.

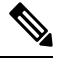

**Note** While upgrading Cisco SD-WAN Manager clusters, select all the nodes of the cluster in the table.

- **4.** Click **Upgrade**.
- **5.** In the **Software Upgrade** slide-in pane, do as follows:
	- **a.** Choose the server from which the device should download the image: **Manager**, **Remote Server**, or **Remote Server – Manager**.

**Note**

- The Remote Server option is introduced in Cisco vManage Release 20.7.1. If you chose **Remote Server**, ensure that the device can reach the remote server.
	- Starting from Cisco vManage Release 20.9.1, when downloading an image from a remote server manually, ensure that only the following valid characters are used:
		- User ID: a-z,  $0-9$ , ., .
		- Password: a-z, A-Z, 0-9,  $\,$ ,  $^*, \,$ ,  $^+, \,$ =, %, -
		- URL Name or Path: a-z, A-Z, 0-9,  $\,$ ,  $*, \,$ ,  $+$ ,  $=$ ,  $\%$ ,  $-$ ,  $\,$ ;  $/$ ,  $(\partial_0, ?, \sim)$
- **b.** For **Manager**, choose the image version from the **Version** drop-down list.
- **c.** For **RemoteServer – Manager**, choose the **Manager OOB VPN** from the drop-down list and choose the image version from the **Version** drop-down list.

**d.** For **Remote Server**, configure the following:

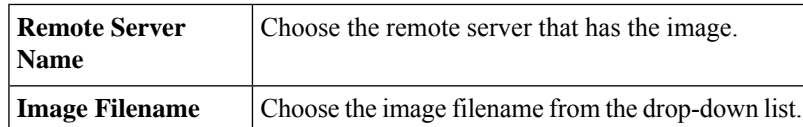

**e.** Check the **Activate and Reboot** check box.

If you do not check this check box, the software image is downloaded and installed on the device, but, the image is not activated, and the device is not rebooted. You must activate the image after the upgrade task is completed.

**f.** Click **Upgrade**.

The device restarts, using the new software version, preserving the current device configuration. The **Task View** page opens, showing the progress of the upgrade on the devices.

- **6.** Wait for the upgrade process, which takes several minutes, to complete. When the **Status** column indicates Success, the upgrade is complete.
- **7.** From the Cisco SD-WAN Manager menu, choose **Maintenance** > **Software Upgrade** and view the devices.
- **8.** Click **WAN Edge**, **Controller**, or **Manager** based on the type of device for which you wish to upgrade the software.
- **9.** In the table of devices, confirm that the **Current Version** column for the upgraded devices shows the new version. Confirm that the **Reachability** column says reachable.

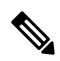

- **Note**
- If the control connection to Cisco SD-WAN Manager does not come up within the configured time limit, Cisco SD-WAN Manager automatically reverts the device to the previously running software image. The configured time limit for all Cisco Catalyst SD-WAN devices to come up after a software upgrade is 5 minutes, except for Cisco vEdge devices, which have a default time of 12 minutes.
	- If you upgrade the Cisco vEdge device software to a version higher than that running on a controller device, a warning message is displayed that software incompatibilities might occur. It is recommended that you upgrade the controller software first before upgrading the Cisco vEdge device software.
	- When upgrading a Cisco CSR1000V or Cisco ISRv device to Cisco IOS XE Catalyst SD-WAN Release 17.4.1a or later, the software upgrade also upgrades the device to a Cisco Catalyst 8000V. After the upgrade, on the Devices page, the **Chassis Number** and **Device Model** columns show the device as a Cisco CSR1000V or Cisco ISRv, but the device has actually been upgraded to a Cisco Catalyst 8000V. The reason for preserving the old name is to avoid invalidating licenses, and so on. To confirm that the device has been upgraded to a Cisco Catalyst 8000V, note that the **Current Version** column for the device indicates 17.4.1 or later.

#### **Activate a New Software Image**

Use this procedure to activate a software image that is currently loaded on a device. The software image may be a later release (upgrade) or earlier release (downgrade) than the current active release.

When you use Cisco SD-WAN Manager to upgrade the software image on a device, if you did not check the **Activate and Reboot** check box during the procedure, the device continues to use the existing configuration. Use this procedure to activate the upgraded software version.

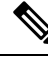

To activate software for Cisco SD-WAN Manager while using a custom user group, you need read permission and read-write permissions to upgrade each software feature. **Note**

To activate a software image:

- **1.** From the Cisco SD-WAN Manager menu, choose **Maintenance** > **Software Upgrade**.
- **2.** Choose **WAN Edge**, **Control Components**, or **Manager**.
- **3.** For the desired device or devices, check the check box to choose the device or devices,
- **4.** Click **Activate**. The **Activate Software** dialog box opens.
- **5.** Choose the software version to activate on the device.
- **6.** Click **Activate**. Cisco SD-WAN Manager reboots the device and activates the new software image.

If the control connection to Cisco SD-WAN Manager does not come up within the configured time limit, Cisco SD-WAN Manager automatically reverts the device to the previously running software image. The configured time limit for all Cisco Catalyst SD-WAN devices to come up after a software upgrade is 5 minutes, except for Cisco vEdge device, which have a default time of 12 minutes.

#### **Upgrade a CSP Device with a Cisco NFVIS Upgrade Image**

#### **Before you begin**

Ensure that the Cisco NFVIS software versions are the files that have .nfvispkg extension.

- **Step 1** From theCisco SD-WAN Manager menu, choose **Maintenance** > **Software Upgrade** > **WAN Edge**.
- **Step 2** Check one or more CSP device check boxes for the devices you want to choose.
- **Step 3** Click **Upgrade**. The **Software Upgrade** dialog box appears.
- **Step 4** Choose the Cisco NFVIS software version to install on the CSP device. If software is located on a remote server, choose the appropriate remote version.
- **Step 5** To automatically upgrade and activate with the new Cisco NFVIS software version and reboot the CSP device, check the **Activate and Reboot** check box.

If you don't check the **Activate and Reboot** check box, the CSP device downloads and verifies the software image. However, the CSP device continues to run the old or current version of the software image. To enable the CSP device to run the new software image, you must manually activate the new Cisco NFVIS software version by choosing the device again and clicking the **Activate** button in the **Software Upgrade** window.

**Step 6** Click **Upgrade**.

The **Task View** window displays a list of all running tasks along with total number of successes and failures. The window periodically refreshes and displays messages to indicate the progress or status of the upgrade. You can easily access the software upgrade status window by clicking the **Task View** icon located in the Cisco SD-WAN Manager toolbar.

If two or more CSP devices belonging to the same cluster are upgraded, the software upgrade for the CSP devices happens in a sequence. **Note**

**Note** The **Set the Default Software Version** option isn't available for the Cisco NFVIS images.

The CSP device reboots and the new NFVIS version is activated on the device. This reboot happens during the **Activate** phase. The activation can either happen immediately after upgrade if you check the **Activate and Reboot** check box, or by manually clicking **Activate** after choosing the CSP device again.

To verify if CSP device has rebooted and is running, use the task view window. Cisco SD-WAN Manager polls your entire network every 90 seconds up to 30 times and shows the status on th task view window.

You can delete a Cisco NFVIS software image from a CSP device if the image version isn't the active version that is running on the device. **Note**

#### **Delete a Software Image**

To delete a software image from a Cisco Catalyst SD-WAN device:

- **1.** From the Cisco SD-WAN Manager menu, choose **Maintenance** > **Software Upgrade**.
- **2.** Click **WAN Edge**, **Control Components**, or **Manager**.
- **3.** Choose one or more devices from which to delete a software image.
- **4.** Click the **Delete Available Software**.

The **Delete Available Software** dialog box opens.

- **5.** Choose the software version to delete.
- **6.** Click **Delete**.

### **Set the Default Software Version**

You can set a software image to be the default image on a Cisco Catalyst SD-WAN device. Performing this operation overwrites the factory-default software image, replacing it with an image of your choosing. It is recommended that you set a software image to be the default only after verifying that the software is operating as desired on the device and in your network.

To set a software image to be the default image on a device:

- **1.** From the Cisco SD-WAN Manager menu, choose **Maintenance** > **Software Upgrade**.
- **2.** Click **WAN Edge**, **Control Components**, or **Manager**.
- **3.** Choose one or more devices by checking the check box for the desired device or devices.
- **4.** Click **Set Default Version**.

The **Set Default Version** dialog box opens.

- **5.** From the **Version** drop-down list, choose the software image to use as the default for the chosen device or devices.
- **6.** Click **Set Default**.

### **Export Device Data in CSV Format**

- **1.** From the Cisco SD-WAN Manager menu, choose **Maintenance** > **Software Upgrade**.
- **2.** Click **WAN Edge**, **Control Components**, or **Manager**.
- **3.** Choose one or more devices by checking the checkbox for the desired device or devices.
- **4.** Click the download icon.

Cisco SD-WAN Manager downloads all data from the device table to an Excel file in CSV format. The file is downloaded to your brower's default download location and is named Software Upgrade.csv

### **View Log of Software Upgrade Activities**

**1.** From the Cisco SD-WAN Manager toolbar, click the **Tasks** icon.

Cisco SD-WAN Manager displays a list of all running tasks along with the total number of successes and failures.

**2.** Click the arrow to see details of a task. Cisco SD-WAN Manager opens a status window displaying the status of the task and details of the device on which the task was performed.

## <span id="page-6-1"></span><span id="page-6-0"></span>**Manage Software Repository**

#### **Register Remote Server**

Register a remote server with Cisco SD-WAN Manager so that you can add locations of software images on the remote server to the Cisco SD-WAN Manager software repository and upgrade device or controller software using these software images. In multitenant Cisco Catalyst SD-WAN deployment, only the provider can register a remote server and perform software upgrade using images on the remote server.

- **1.** From the Cisco SD-WAN Manager menu, choose **Maintenance** > **Software Repository**.
- **2.** Click **Add Remote Server**.
- **3.** In the **Add Remote Server** slide-in page, configure the following:

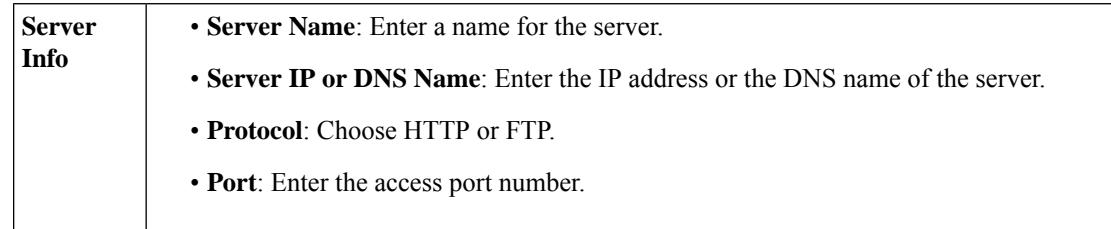

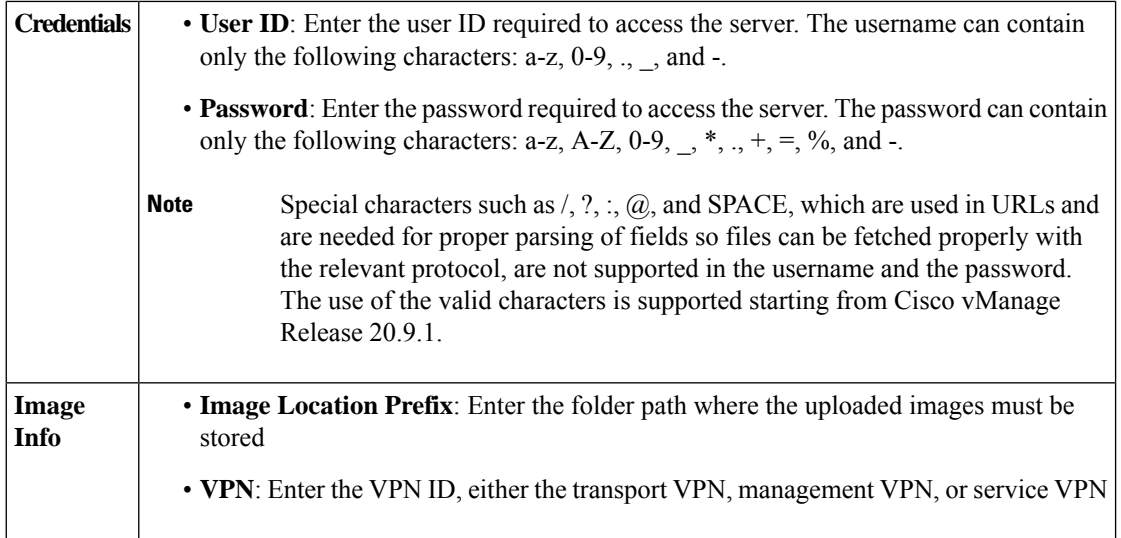

**4.** Click **Add** to add the remote server.

## **Manage Remote Server**

- **1.** From the Cisco SD-WAN Manager menu, choose **Maintenance** > **Software Repository**.
- **2.** For the desired remote server, click **…**
- **3.** To view the remote server settings, click **View Details**.
- **4.** To edit the remote server settings, click **Edit**. Edit any of the following settings as necessary and click **Save**.

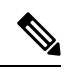

You cannot edit the remote server settings if you have added locations of any software images on the remote server to the Cisco SD-WAN Manager software repository. If you wish to edit the remote server settings, remove the software image entries from the software repository and then edit the settings. **Note**

![](_page_7_Picture_690.jpeg)

![](_page_8_Picture_1103.jpeg)

**5.** To delete the remote server, click **Remove**. Confirm that you wish to remove the remote server in the dialog box.

![](_page_8_Picture_4.jpeg)

Before deleting a remote server, remove any entries for software images on the remote server that you have added to the Cisco SD-WAN Manager software repository.

### **Add Software Images to the Repository**

Before you can upgrade the software on an edge device, Cisco Catalyst SD-WAN Controller, or Cisco SD-WAN Manager to a new software version, you need to add the software image to the Cisco SD-WAN Manager software repository. The repository allows you to store software images on the local Cisco SD-WAN Manager server or add locations of software images stored on a remote file server.

The Cisco SD-WAN Manager software repository allows you to store images in three ways:

- On the local Cisco SD-WAN Manager server, to be downloaded over a control plane connection: Here, the software images are stored on the local Cisco SD-WAN Manager server, and they are downloaded to the Cisco Catalyst SD-WAN devices over a control plane connection. The receiving device generally throttles the amount of data traffic it can receive over a control plane connection, so for large files, the Cisco SD-WAN Manager server might not be able to monitor the software installation on the device even though it is proceeding correctly.
- On the local Cisco SD-WAN Manager server, to be downloaded over an out-of-band connection: Here, the software images are stored on the local Cisco SD-WAN Manager server, and they are downloaded to the Cisco Catalyst SD-WAN devices over an out-of-band management connection. For this method to work, you specify the IP address of the out-of-band management interface when you copy the images to the software repository. This method isrecommended when the software image files are large, because it bypasses any throttling that the device might perform and so the Cisco SD-WAN Manager server is able to monitor the software installation.
- On a remote server: From Cisco vManage Release 20.7.1, you can store software images on a remote file server that is reachable through an FTP or HTTP URL. As part of the software upgrade process, the

Cisco SD-WAN Manager server sends this URL to the Cisco Catalyst SD-WAN device, which establishes a connection to the file server to download the software images. In a multitenant Cisco Catalyst SD-WAN deployment, only the provider can register a remote server with Cisco SD-WAN Manager and add locations of software images on the remote server to the Cisco SD-WAN Manager repository.

![](_page_9_Picture_3.jpeg)

Starting from Cisco vManage Release 20.9.1, when downloading an image from a remote server manually, ensure that only the following valid characters are used: **Note**

- User ID: a-z,  $0-9, \ldots$ , -
- Password: a-z, A-Z,  $0-9, \underline{\hspace{1cm}}, *,., +, =, \%$ , -
- URL Name or Path: a-z, A-Z, 0-9,  $\frac{1}{2}$ ,  $\frac{1}{2}$ ,  $\frac{1}{2}$ ,  $\frac{1}{2}$ ,  $\frac{1}{2}$ ,  $\frac{1}{2}$ ,  $\frac{1}{2}$ ,  $\frac{1}{2}$ ,  $\frac{1}{2}$ ,  $\frac{1}{2}$ ,  $\frac{1}{2}$ ,  $\frac{1}{2}$ ,  $\frac{1}{2}$ ,  $\frac{1}{2}$ ,  $\frac{1}{2}$
- **1.** From the Cisco SD-WAN Manager menu, choose **Maintenance** > **Software Repository**.
- **2.** Click **Software Images**.
- **3.** Click **Add New Software**.
- **4.** Choose the location for the software image:

![](_page_9_Picture_12.jpeg)

**Note** Store NFVIS upgrade images on the local Cisco SD-WAN Manager server.

- **a.** To store the software image on the local Cisco SD-WAN Manager server and have it be downloaded to Cisco Catalyst SD-WAN devices over a control plane connection, choose **Manager**. The **Upload Software to Manager** dialog box opens.
	- **1.** Drag and drop the software image file to the dialog box or click **Browse** to select the software image from a directory on the local Cisco SD-WAN Manager server.
	- **2.** Click **Upload** to add the image to the software repository.
- **b.** To store the image on a remote Cisco SD-WAN Manager server and have it be downloaded to Cisco Catalyst SD-WAN devices over an out-of-band management connection, choose **Remote Server - Manager**. The **Upload Software to Remote Server - Manager** dialog box opens.
	- **1.** In the **Manager Hostname/IP Address** field, enter the IP address of an interface on the Cisco SD-WAN Manager server that is in a management VPN (typically, VPN 512).
	- **2.** Drag and drop the software image file to the dialog box, or click **Browse** to select the software image from a directory on the local Cisco SD-WAN Manager server.
	- **3.** Click **Upload**.
- **c.** If the software image is stored on a remote server, choose **Remote Server (preferred)**. The **Add New Software via Remote Server** slide-in pane appears. Before choosing this option, ensure that you have registered a remote server with Cisco SD-WAN Manager.
- **1.** Click **Image** to upload a new software image, or **SMU Image** to upload an SMU image. The default selection is **Image**.
- **2.** From the **Remote Server Name** drop-down list, choose the desired remote server.
- **3. Image Filename**: Enter the image filename, including the file extension. For an SMU image, the file extension must be .smu.bin.
- **4.** For an SMU image, enter the correct **SMU Defect ID** and choose the correct **SMU Type**. An incorrect defect ID or SMU type selection can cause the software upgrade to fail.
- **5.** Click **Save**.

#### **View Software Images**

From the Cisco SD-WAN Manager menu, choose **Maintenance** > **Software Respository**.

The **Software Repository** window displays the images avaialable in the repository.

The **Software Version** column lists the version of the software image, and the **Controller Version** column lists the version of Cisco SD-WAN Control Components that is equivalent to the software version. The Cisco SD-WAN Control Components version is the minimum supported version. The software image can operate with the listed Cisco SD-WAN Control Components version or with a higher version.

The **Software Location** column indicates where the software images are stored, either in the repository on the Cisco SD-WAN Manager server, or in a repository in a remote location.

The **Available Files** column lists the names of the software image files.

The **Updated On** column shows when the software image was added to the repository.

The **...** option for a desired software version provides the option to delete the software image from the repository.

In Cisco vManage Release 20.6.1 and earlier releases, when two or more software images have the same software version but are uploaded with different filenames, the images are listed in a single row. The **Available Files** column lists the different filenames. This listing scheme is disadvantageous when deleting software images as the delete operation removes all the software images corresponding to a software version.

From Cisco vManage Release 20.7.1, when two or more software images have the same software version but are uploaded with different filenames, each software image is listed in a separate row. This enables you to choose and delete specific software images.

### **Add Virtual Images to the Repository**

- **1.** From the Cisco SD-WAN Manager menu, choose **Maintenance** > **Software Repository**.
- **2.** Click **Virtual Images**.
- **3.** Click **Add New Virtual Image** and choose one of the following options:
	- **Remote Server (preferred)**: Choose this option to link to an image that has been uploaded to a remote server.

![](_page_11_Picture_2.jpeg)

**Note**

Before choosing this option, ensure that you have registered a remote server with Cisco SD-WAN Manager. For more information on how to register a remote server, see [Register](#page-6-1) Remote Server.

The **Add Virtual Image with Remote Server Details** slide-in pane appears. (This option does not store the image on the local Cisco SD-WAN Manager server).

For Cisco vManage Release 20.11.1 and later, follow these steps:

- **a.** Click **Add New Virtual Image** and choose **Remote Server (preferred)**.
- **b.** In the **Image Name** field, enter the file name of the image.
- **c.** In the **Image description** field, enter a description of the image.
- **d.** (Optional) Click the **Add Tags** field and choose tags for the virtual image file.
- **e.** In the **Select service type** field, choose **App-Hosting**.

The following applications are supported:

- **UTD-Snort-Feature**
- **DRE-Optimization-Feature**
- **ThousandEyes-Enterpeise-Agent**
- **Cybervision-Enterprise-Agent**

For standard filenames, Cisco SD-WAN Manager automatically displays the attributes of the image file.

For non-standard filenames, enter the following manually:

- **App type**: Choose an application type from the drop-down list.
- **Enter version**: Enter the version as free text.

Cisco SD-WAN Manager automatically chooses the x86\_64 architecture. You can choose a different architecture if necessary from the drop-down list.

- **f.** Click the **Remote Server Name** field and choose a remote server.
- **g.** In the **Image File Path** field, enter a path from the root directory of the remote server.

If you do not enter a path, Cisco SD-WAN Manager uses the root directory.

- **h.** (Optional) To provide another server that contains the image, click **Add Remote Server**, and enter the details of the additional server.
- **i.** Click **Add**.
- **Manager**: Choose this option to upload a file to the local Cisco SD-WAN Manager repository using a control-plane connection. This option is useful for uploading small files.

The **Upload VNF's Package to Manager** dialog box opens.

- **a.** Drag and drop the virtual image file to the dialog box or click **Browse** to select the virtual image file from a directory on the local Cisco SD-WAN Manager server.
- **b.** In the **Description** field, enter the description.
- **c.** In the drop-down list, choose **Image Package** or **Scaffold**.
- **d.** Click the **Add Tags** field and choose tags for the virtual image file.
- **e.** Click **Upload** to add the virtual image file to the repository.
- **Remote Server - Manager**: Choose this option to store the virtual image file on a remote Cisco SD-WAN Manager server and download the virtual image file to Cisco Catalyst SD-WAN devices over an out-of-band management connection.

The **Upload VNF's Package to Remote Server - Manager** dialog box opens.

- **a.** In the **Manager Hostname/IP Address** field, enter the IP address of an interface on the Cisco SD-WAN Manager server that is in a management VPN (typically, VPN 512).
- **b.** Drag and drop the virtual image file to the dialog box or click **Browse** to select the virtual image file from a directory on the local Cisco SD-WAN Manager server.
- **c.** In the **Description** field, enter the description of the virtual image file.
- **d.** In the drop-down list, choose **Image Package** or **Scaffold**.
- **e.** Click the **Add Tags** field and choose tags for the virtual image file.
- **f.** Click **Upload**.

![](_page_12_Picture_15.jpeg)

**Note**

To upload virtual images using the **Manager** or **RemoteServer - Manager** options, use files with extensions, .tar, .gz, .tar or .qcow2. For more information on the steps to upload virtual images with extensions .tar, gz, .tar or .qcow2, see Upload VNF [Images,](#page-12-0) on page 13

### <span id="page-12-0"></span>**Upload VNF Images**

The VNF images are stored in the Cisco SD-WAN Manager software repository. These VNF images are referenced during service chain deployment, and then they are pushed to Cisco NFVIS during service chain attachment.

- **Step 1** From the Cisco SD-WAN Manager menu, choose **Maintenance** > **Software Repository**.
- **Step 2** To add a prepackaged VNF image, click **Virtual Images**, and then click **Upload Virtual Image**.
- **Step 3** Choose the location to store the virtual image.

• To store the virtual image on the local Cisco SD-WAN Manager server and download it to CSP devices over a control plane connection, click **Manager**. The **Upload VNF's Package to Manager** dialog box appears.

**a.** Drag and drop the virtual image file or the qcow2 image file to the dialog box or click **Browse** to choose the virtual image from the local Cisco SD-WAN Manager server. For example, CSR.tar.gz, ASAv.tar.gz, or ABC.qcow2

- **b.** If you upload a file, specify the type of the uploaded file: **Image Package** or **Scaffold**. Optionally, specify a description of the file and add custom tags to the file. The tags can be used to filter images and scaffold files when creating a service chain.
- **c.** If you upload a qcow2 image file, specify the service or VNF type: **FIREWALL** or **ROUTER**. Optionally, specify the following:
	- Description of the image
	- Version number of the image
	- Checksum
	- Hash algorithm

You can also add custom tags to the file that can be used to filter images and scaffold files when creating a service chain.

- **Note**
- It is mandatory to upload a scaffold file if you choose a qcow2 image file.
- The option to select a qcow2 image file is available from Cisco vManage Release 20.7.1. In Cisco vManage Release 20.6.1 and earlier releases, you can select only a tar.gz file.
- **d.** Click **Upload** to add the image to the virtual image repository. The virtual image repository table displays the added virtual image, and it available for installing on the CSP devices.
- To store the image on a remote Cisco SD-WAN Manager server and then download it to CSP devices, click **Remote Server - Manager**. The **Upload VNF's Package to Remote Server-Manager** dialog box appears.
	- **a.** In the **Manager Hostname/IP Address** field, enter the IP address of an interface on Cisco SD-WAN Manager server that is in the management VPN (typically, VPN 512).
- **b.** Drag and drop the virtual image file or the qcow2 image file to the dialog box, or click **Browse** to choose the virtual image from the local Cisco SD-WAN Manager server.
- **c.** If you upload a file, specify the type of the uploaded file: **Image Package** or **Scaffold**. Optionally, specify a description of the file and add custom tags to the file. The tags can be used to filter images and scaffold files when creating a service chain.
- **d.** If you upload a qcow2 image file, specify the service or VNF type: **FIREWALL** or **ROUTER**. Optionally, specify the following:
	- Description of the image
	- Version number of the image
	- Checksum
	- Hash algorithm

You can also add custom tags to the file that can be used to filter images and scaffold files when creating a service chain.

**Note**

- It is mandatory to upload a scaffold file if you choose a qcow2 image file.
- The option to select a qcow2 image file is available from Cisco vManage Release 20.7.1. In Cisco vManage Release 20.6.1 and earlier releases, you can select only a tar.gz file.

**e.** Click **Upload** to add the image to the virtual image repository. The virtual image repository table displays the added virtual image, and it is available for installing on the CSP devices.

You can have multiple VNF entries such as a firewall from same or from different vendors. Also, you can add different versions of VNF that are based on the release of the same VNF. However, ensure that the VNF name is unique.

### **Create Customized VNF Image**

#### **Before you begin**

You can upload one or more qcow2 images in addition to a root disk image as an input file along with VM-specific properties, bootstrap configuration files (if any), and generate a compressed TAR file. Through custom packaging, you can:

- Create a custom VM package along with image properties and bootstrap files (if needed) into a TAR archive file.
- Tokenize custom variables and apply system variables that are passed with the bootstrap configuration files.

Ensure that the following custom packaging requirements are met:

- Root disk image for a VNF–qcow2
- Day-0 configuration files–system and tokenized custom variables
- VM configuration–CPU, memory, disk, NICs
- HA mode–If a VNF supports HA, specify Day-0 primary and secondary files, NICs for a HA link.
- Additional Storage–If more storage is required, specify predefined disks (qcow2), storage volumes (NFVIS layer)
- **Step 1** From the Cisco SD-WAN Manager menu, choose **Maintenance** > **Software Repository** .

#### **Step 2** Click **Virtual Images** > **Add Custom VNF Package**.

**Step 3** Configure the VNF with the following VNF package properties and click **Save**.

#### **Table 2: VNF Package Properties**

![](_page_14_Picture_698.jpeg)

![](_page_15_Picture_885.jpeg)

**Step 4** To package a VM qcow2 image, click **File Upload**, and browse to choose a qcow2 image file.

**Step 5** To choose a bootstrap configuration file for VNF, if any, click **Day 0 Configuration** and click **File Upload** to browse and choose the file.

Include the following Day-0 configuration properties:

![](_page_15_Picture_886.jpeg)

![](_page_15_Picture_887.jpeg)

**Note** If any bootstrap configuration is required for a VNF, create a *bootstrap-config* or a *day0-config* file.

**Step 6** To add a Day-0 configuration, click **Add**, and then click **Save**. The Day-0 configuration appears in the **Day 0 Config File** table. You can tokenize the bootstrap configuration variables with system and custom variables. To tokenize variables of a Day-0 configuration file, click **View Configuration File** next to the desired Day-0 configuration file. In the **Day 0 configuration file** dialog box, perform the following tasks:

- The bootstrap configuration file is an XML or a text file, and contains properties specific to a VNF and the environment. For a shared VNF, see the topic and additional references in Cisco [SD-WAN](https://www.cisco.com/c/en/us/support/routers/sd-wan-network-hub/products-user-guide-list.html) Cloud OnRamp for [Colocation](https://www.cisco.com/c/en/us/support/routers/sd-wan-network-hub/products-user-guide-list.html) Solution Guide for the list of system variables that must be added for different VNF types.. **Note**
- a) To add a system variable, in the **CLI configuration**dialog box, select, and highlight a property from the text fields. Click **System Variable**. The **Create System Variable** dialog box appears.
- b) Choose a system variable from the **Variable Name** drop-down list, and click **Done**. The highlighted property is replaced by the system variable name.
- c) To add a custom variable, in the **CLI configuration** dialog box, choose and highlight a custom variable attribute from the text fields. Click **Custom Variable**. The **Create Custom Variable** dialog box appears.
- d) Enter the custom variable name and choose a type from **Type** drop-down list.
- e) To set the custom variable attribute, do the following:

Ш

- To ensure that the custom variable is mandatory when creating a service chain, click **Type** next to **Mandatory**.
- To ensure that a VNF includes both primary and secondary day-0 files, click **Type** next to **Common**.
- f) Click **Done**, and then click**Save**. The highlighted custom variable attribute is replaced by the custom variable name.
- **Step 7** To upload extra VM images, expand **Advance Options**, click **Upload Image**, and then browse to choose an extra qcow2 image file. Choose the root disk, Ephemeral disk 1, or Ephemeral disk 2, and click **Add**. The newly added VM image appears in the **Upload Image** table.
	- **Note** Ensure that you don't combine ephemeral disks and storage volumes when uploading extra VM images.
- **Step 8** To add the storage information, expand **Add Storage**, and click **Add volume**. Provide the following storage information and click **Add**. The added storage details appear in the **Add Storage** table.

#### **Table 4: Storage Properties**

![](_page_16_Picture_718.jpeg)

**Step 9** To add VNF image properties, expand **Image Properties** and enter the following image information.

#### **Table 5: VNF Image Properties**

![](_page_16_Picture_719.jpeg)

I

![](_page_17_Picture_536.jpeg)

**Step 10** To add VM resource requirements, expand **Resource Requirements** and enter the following information.

#### **Table 6: VM Resource Requirements**

![](_page_17_Picture_537.jpeg)

![](_page_18_Picture_541.jpeg)

**Step 11** To add day-0 configuration drive options, expand **Day 0 Configuration Drive options** and enter the following information.

#### **Table 7: Day-0 Configuration Drive Options**

![](_page_18_Picture_542.jpeg)

The Software Repository table displays the customized VNF image, and image is available for choosing when creating a custom service chain.

### **View VNF Images**

- **Step 1** From the Cisco SD-WAN Manager menu, choose **Maintenance** > **Software Repository**.
- **Step 2** Click **Virtual Images**.
- **Step 3** To filter the search results, use the filter option in the search bar.

The Software Version column provides the version of the software image.

The Software Location column indicates where the software images are stored. Software images can be stored either in the repository on the Cisco SD-WAN Manager server or in a repository in a remote location.

The **Version Type Name** column provides the type of firewall.

The **Available Files** column lists the names of the VNF image files.

The **Update On** column displays when the software image was added to the repository.

**Step 4** For the desired VNF image, click **...** and choose **Show Info**.

### **Delete a Software Image from the Repository**

To delete a software image from the Cisco SD-WAN Manager software repository:

- **Step 1** From the Cisco SD-WAN Manager menu, choose **Maintenance** > **Software Repository**.
- **Step 2** For the desired software image, click **...** and choose **Delete**.

If a software image is being downloaded to a router, you cannot delete the image until the download process completes.

### **Delete VNF Images**

- **Step 1** From the Cisco SD-WAN Manager menu, choose **Maintenance** > **Software Repository**.
- **Step 2** Click **Virtual Images**. The images in the repository are displayed in a table.
- **Step 3** For the desired image, click **...** and choose **Delete**.

![](_page_19_Picture_21.jpeg)

If you're downloading a VNF image to a device, you can't delete the VNF image until the download process completes. **Note**

![](_page_19_Picture_23.jpeg)

**Note** If the VNF image is referenced by a service chain, it can't be deleted.